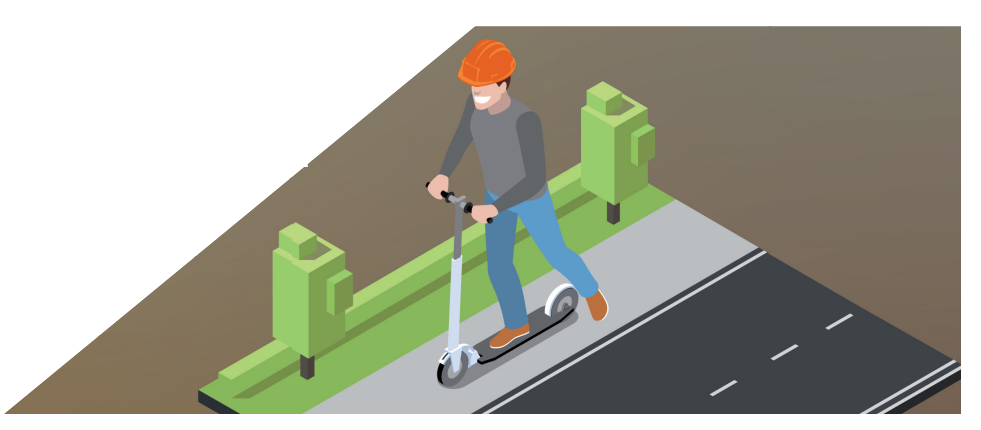

# **nanoCAD Геоника. Модуль "Генплан": ОТРИСОВКА И СОЗДАНИЕ ПРОЕЗДОВ В ПОВЕРХНОСТИ**

## **Часть 1**

Тот материал представляет собой первую часть ста-<br>Важность с помощью программного продукта nanoCAD Гео-<br>Ника.<br>Важность отрисовки проездов объясняется потребностью тьи, посвященной отрисовке и созданию проездов с помощью программного продукта nanoCAD Геоника.

в корректном отображении проездов на 3D-модели рельефа, при построении профилей инженерных сетей, картограммы и т.д.

Существует три способа отрисовки проездов с бордюрами и обочинами в проектируемой поверхности:

- *Структурные линии по проездам*;
- *Подобие*;
- *Опорные горизонтали.*

Перейдем к детальному рассмотрению двух вариантов использования способа построения проездов с помощью структурных линий по проездам.

### Подготовка

Создадим с нуля или откроем уже созданный проект в рамках продукта nanoCAD Геоника. Для этого используем раздел  $GenicS → Omk$ рыть проект (чертеж) (рис. 1).

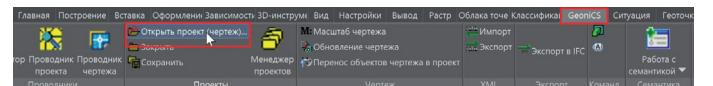

Рис. 1. Вызов команды открытия или создания проекта

Если проект не открыт, программа автоматически выводит на экран окно *Открыть проект* (рис. 2).

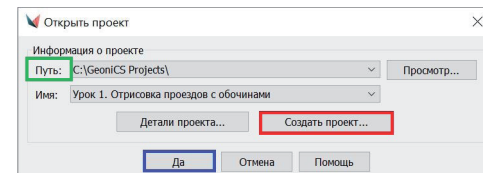

Рис. 2. Открытие или создание проекта

Сразу запустим команду *Открыть проект (чертеж)*, нажав кнопку *Да* (см. рис. 2). Программа по умолчанию сохраняет все проекты в папку с именем *GeoniCS Project*. Чтобы изменить место хранения файлов, используйте кнопку *Просмотр*. Создадим проект под именем "Урок №1 Отрисовка проездов", при необходимости заполним поле *Описание* (рис. 3).

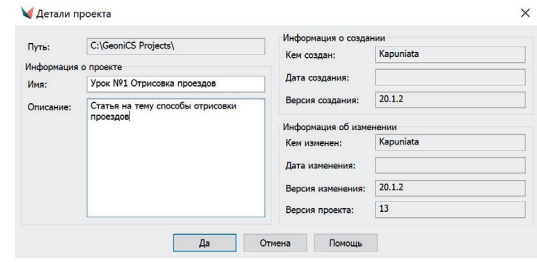

Рис. 3. Диалоговое окно *Детали проекта* в процессе редактирования

После открытия или создания проекта в шапке программы nanoCAD Геоника появится название проекта: [Проект: Урок №1 Отрисовка проездов] (рис. 4).

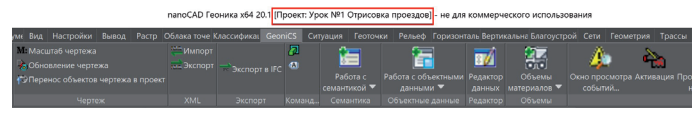

Рис. 4. Название проекта в шапке программы nanoCAD Геоника

Откроем проводник проекта: *GeoniCS Проводник проекта*  (рис. 5).

| $\begin{array}{c} \bullet \end{array} \begin{array}{c} \bullet \end{array} \begin{array}{c} \bullet \end{array} \begin{array}{c} \bullet \end{array} \begin{array}{c} \bullet \end{array} \begin{array}{c} \bullet \end{array} \begin{array}{c} \bullet \end{array}$ |                                                               |  |                                                                                                    |          |  |                                                         |  |  | nanoCAD Геоника x64 20.1 Проект: Урок №1 Отрисовка проездов] |                        |  |  |                                |                         |
|----------------------------------------------------------------------------------------------------|---------------------------------------------------------------|--|----------------------------------------------------------------------------------------------------|----------|--|---------------------------------------------------------|--|--|--------------------------------------------------------------|------------------------|--|--|--------------------------------|-------------------------|
|                                                                                                    |                                                               |  | Главная Построение Вставка Оформлени Зависимость 3D-инструм Вид Настройки Вывод Растр Облакаточе Классифика CeoniCS Ситуация Геоточки Рельеф |          |  |                                                         |  |  |                                                              |                        |  |  |                                |                         |
|                                                                                                    |                                                               |  | <b>В Открыть проект (чертеж)</b><br><b>ПРЕ ЗАКОМТЬ</b>                                                                                       |          |  | <b>МЕМасштаб чертежа</b><br><b>С</b> Обновление чертежа |  |  | MMMMMM<br><b>Българской присти</b>                           | <b>EXCROPT BIFC 43</b> |  |  | $\circ$ $-$                    |                         |
|                                                                                                    | Навигатор Проводник Проводник Г. Сохранить<br>проекта чертежа |  |                                                                                                    | проектов |  | Менеджер «ЭПеренос объектов чертежа в проект            |  |  |                                                              |                        |  |  | Работа с<br>семантикой •       | Работа с объ<br>данными |
| Провольным                                                                                                    |                                                               |  | <b><i><u>RAGAINTELL</u></i></b>                                                                                                    |          |  | <b>UANTA'V</b>                                          |  |  | <b>YMI</b>                                                   | <b>Biomony</b>         |  |  | Kossaus Cassauruss Ofssaurussa |                         |

Рис. 5. Открытие проводника проекта

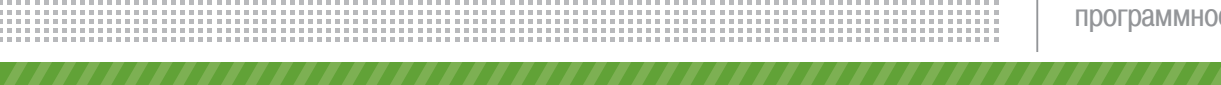

Мы увидим диалоговое окно, состоящее из двух блоков: в левом блоке – дерево навигации объектов проекта, в правом – состояние объектов, выбранных из дерева навигации.

Воспользуемся уже существующей поверхностью или создадим новую – для этого установим курсор мыши на разделе *Поверхности*, нажмем правую кнопку мыши (ПКМ), выберем команду *Создать поверхность* (рис. 6).

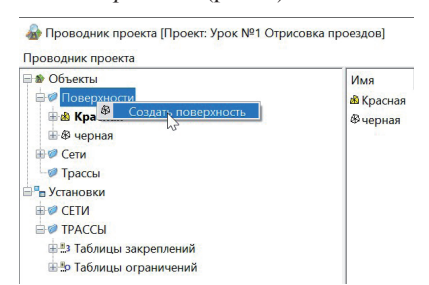

Рис. 6. Диалоговое окно *Проводник проекта*. Создание новой поверхности На основании данных, полученных от изыскателей, создадим поверхность с существующим рельефом под названием "Черная" и проектируемую поверхность под названием "Красная". После создания поверхностей выполним настройки вертикальной планировки. Для этого укажем программе, в какую поверхность мы будем вносить изменения и какая поверхность будет у нас существующей.

Откроем настройки вертикальной планировки: *Вертикаль-* $\mu$ ая  $\rightarrow$  *Установки* (рис. 7).

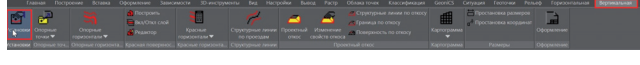

#### Рис. 7. Открытие установок вертикальной планировки

опорных точек (зеленая рамка на рис. 9).

На вкладке *Общие* укажем в качестве существующей поверхности – "Черная", а в качестве проектируемой – "Красная". Если вы планируете создавать проезд в качестве отдельной поверхности, необходимо вначале создать поверхность, в которой вы будете отрисовывать и создавать проезды, а затем под-

ключить ее в установках вертикальной планировки как проектируемую поверхность (рис. 8). На вкладке *Опорные точки* можно настроить отображение

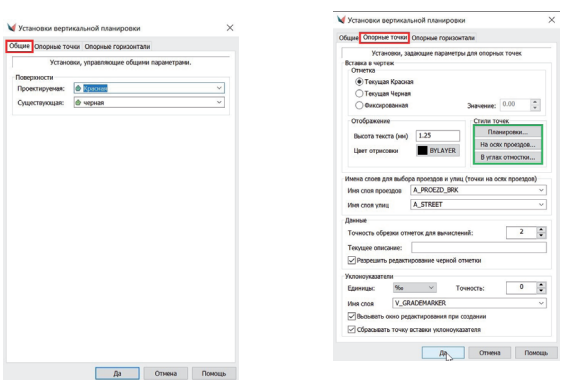

Рис. 8. Диалоговое окно установок вертикальной планировки. Общие настройки

Рис. 9. Диалоговое окно установок вертикальной планировки. Настройки опорных точек

После завершения настроек поверхности приступим к простановке опорных точек в чертеже.

Проставим точки по оси проезда: выберем команду *Верти-*

*кальная Опорные точки Задать точку на осях проездов* (рис. 10).

|                                         |                       | Главная Построени Вставка Оформлен-Зависимос 3D-инструг Вид Настройки Вьягод                      |                                                       |                                                            | Pacro             |                       |                | Ofisiaca тон GeoriCS Ситуация Геоточки<br>Рельеф Горизонта |                  | Вергикалы Благоустр: Сети          |
|-----------------------------------------|-----------------------|---------------------------------------------------------------------------------------------------|-------------------------------------------------------|------------------------------------------------------------|-------------------|-----------------------|----------------|------------------------------------------------------------|------------------|------------------------------------|
| 面<br>Установки                          | 需<br>Опорные          | 22<br>ా<br>Опорные                                                                                | <b>D</b> Построить<br>Bion/Otion crioli<br>В Редактор | Е<br>Красные                                               | Структурные линии | s<br><b>Троектный</b> | Изменение      | - Структурные линии по откосу<br>- Граница по отхосу       | ■<br>Картограмма | Простановка раз<br>Простановка кос |
|                                         | TO HOLY               | горизонтали ▼                                                                                     |                                                       | горизонтали ▼                                              | по проездам       | <b>OTXOC</b>          | свойств откоса | с. Поверхность по откосу                                   |                  |                                    |
| Установки                               | thas                  | Задать точку планировки                                                                           | ная поверхнос                                         | Проектный откос<br>Красные горизонта.<br>Структурные линии |                   |                       |                |                                                            | Картограмма      | Размеры                            |
| войства:                                |                       |                                                                                                   |                                                       | в проездов с бордором.dwg* X                               |                   |                       |                |                                                            |                  |                                    |
| <b>STERNES</b><br>Объекты               |                       | <b>В Груг Задать точку на осях проездов</b>                                                       | economy. (20 says as)                                 |                                                            |                   |                       |                |                                                            |                  |                                    |
| Общие<br>Cacia<br>Цвет<br>Тип диний     | <b>1703</b> 2004<br>æ | Задать точку на осях проездов<br>Задать точку на осях<br>проездов<br>Точка на пересечении уклонов |                                                       |                                                            |                   |                       |                |                                                            |                  |                                    |
| Масштаб тип<br>Вес линий<br>Прозрачност |                       | Уклоноуказатель<br>Задать из чертежа                                                              |                                                       |                                                            |                   |                       |                |                                                            |                  |                                    |
| Высота 3D                               |                       |                                                                                                   |                                                       |                                                            |                   |                       |                |                                                            |                  |                                    |

Рис. 10. Задание точек на осях проезда

Введем значения опорных точек (рис. 11).

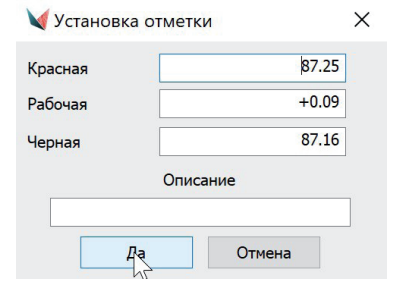

Рис. 11. Ввод значений опорных точек

При простановке опорных точек мы можем задавать отметку самостоятельно, а можем использовать инструмент *Уклоноуказатель*, задавая продольный уклон: *Вертикальная Опорные точки Уклоноуказатель* (рис. 12).

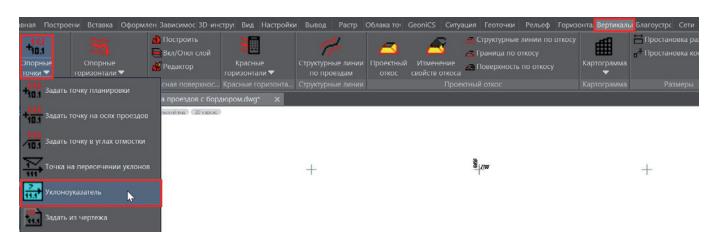

Рис. 12. Вызов инструмента *Уклоноуказатель*

Указываем опорные точки, после чего между ними отрисовывается уклоноуказатель. Чтобы изменить расстояние между опорными точками, зайдем в диалоговое окно *Редактирование уклона и опорных точек*, параметр *Расстояние*. Изменение расстояния приводит к пересчету местоположения и красной отметки опорной точки, открытой для редактирования; величина уклона при этом остается прежней (рис. 13).

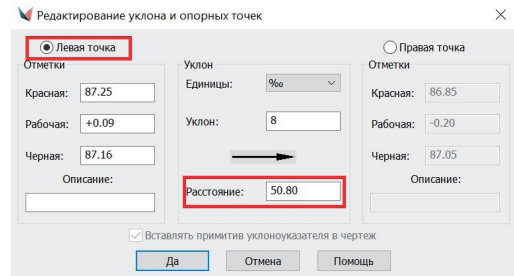

Рис. 13. Диалоговое окно *Редактирование уклона и опорных точек* в процессе редактирования

После простановки опорных точек по осям проезда строим поверхность, чтобы отрисованные точки учитывались в поверхности: *Вертикальная Построить* (рис. 14).

No<sub>2</sub> | 2021 | CADMASTER

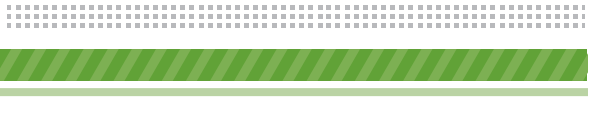

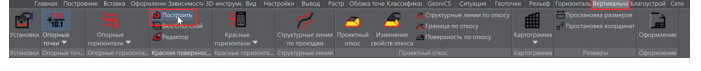

Рис. 14. Построение проектируемой поверхности

В открывшемся окне *Свойства поверхности* нажимаем кнопку *Да* (рис. 15).

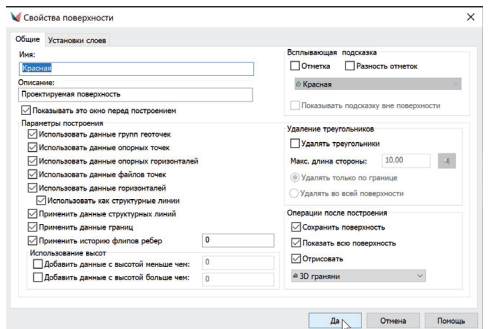

Рис. 15. Диалоговое окно *Свойства поверхности* в процессе редактирования Теперь наш проезд выглядит так, как показано на рис. 16.

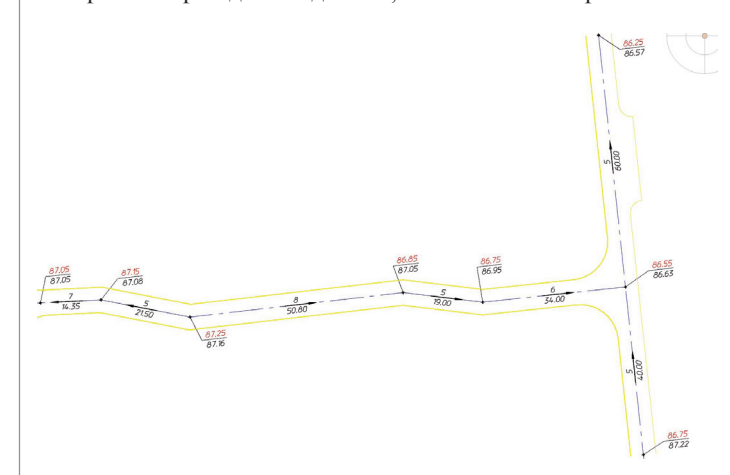

Рис. 16. Пример проезда с опорными точками по проездам и уклоноуказателями

На этом подготовка исходных данных завершена. Перейдем к созданию проездов.

#### Структурные линии по проездам

Рассмотрим два варианта использования способа построения проездов с помощью структурных линий по проездам.

#### **Отрисовка проездов с бордюрами инструментом** *Структурные линии по проездам*

При использовании первого варианта мы применим стандартную команду модуля "Генплан" *Структурные линии по проездам.*

Вызовем диалоговое окно *Структурные линии по проездам*: *Вертикальная Структурные линии по проездам* (рис. 17).

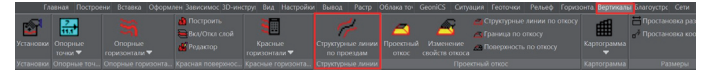

Рис. 17. Вызов команды *Структурные линии по проездам*

Откроется диалоговое окно, в котором мы зададим параметры поперечного сечения проезда (рис. 18).

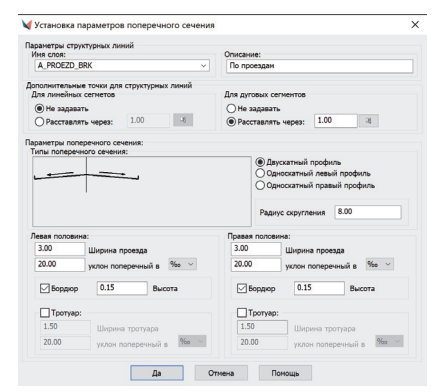

Рис. 18. Диалоговое окно *Установка параметров поперечного сечения* в процессе редактирования

Выберем ось проезда, укажем начальную и конечную опорные точки проезда, между которыми мы хотим построить структурные линии. "Начальная" и "конечная" точки могут быть любыми точками проезда, между которыми нам нужен заданный поперечный профиль. Типовой поперечный уклон может изменяться на всей длине проезда. Обработку перекрестков и примыкания произведем через сопряжение: *Утилиты Редактор контуров Сопряжение геонов* (рис. 19).

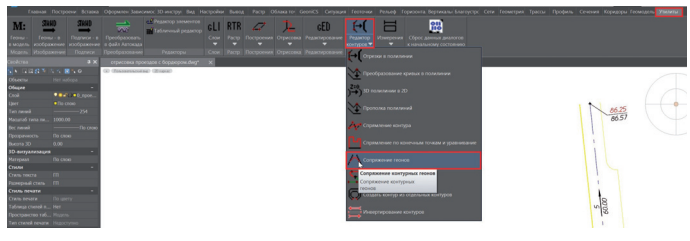

Рис. 19. Вызов команды *Сопряжение геонов*

Откроется диалоговое окно установки параметров сопряжения, в котором мы укажем радиус сопряжения (рис. 20). Пример результатов использования команды *Сопряжение геонов* показан на рис. 21.

 $86.75$ 

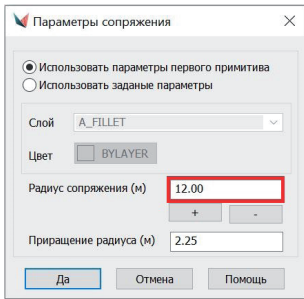

Рис. 20. Диалоговое окно *Параметры сопряжения* в процессе редактирования

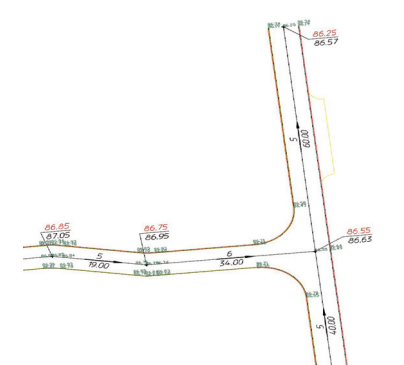

Рис. 21. Пример выполнения перекрестка командой *Сопряжение геонов*

Если на длине проезда есть уширения или "карманы", необходимо произвести редактирование структурной линии разрыва. Для этого наводим указатель мыши на требующий редактирования элемент и нажатием ПКМ вызываем команду *Редактор элементов* (рис. 22).

Далее воспользуемся инструментом *Изменить уклон* (рис. 26-30).

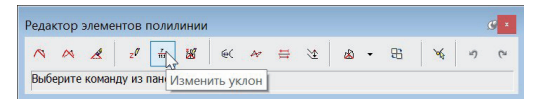

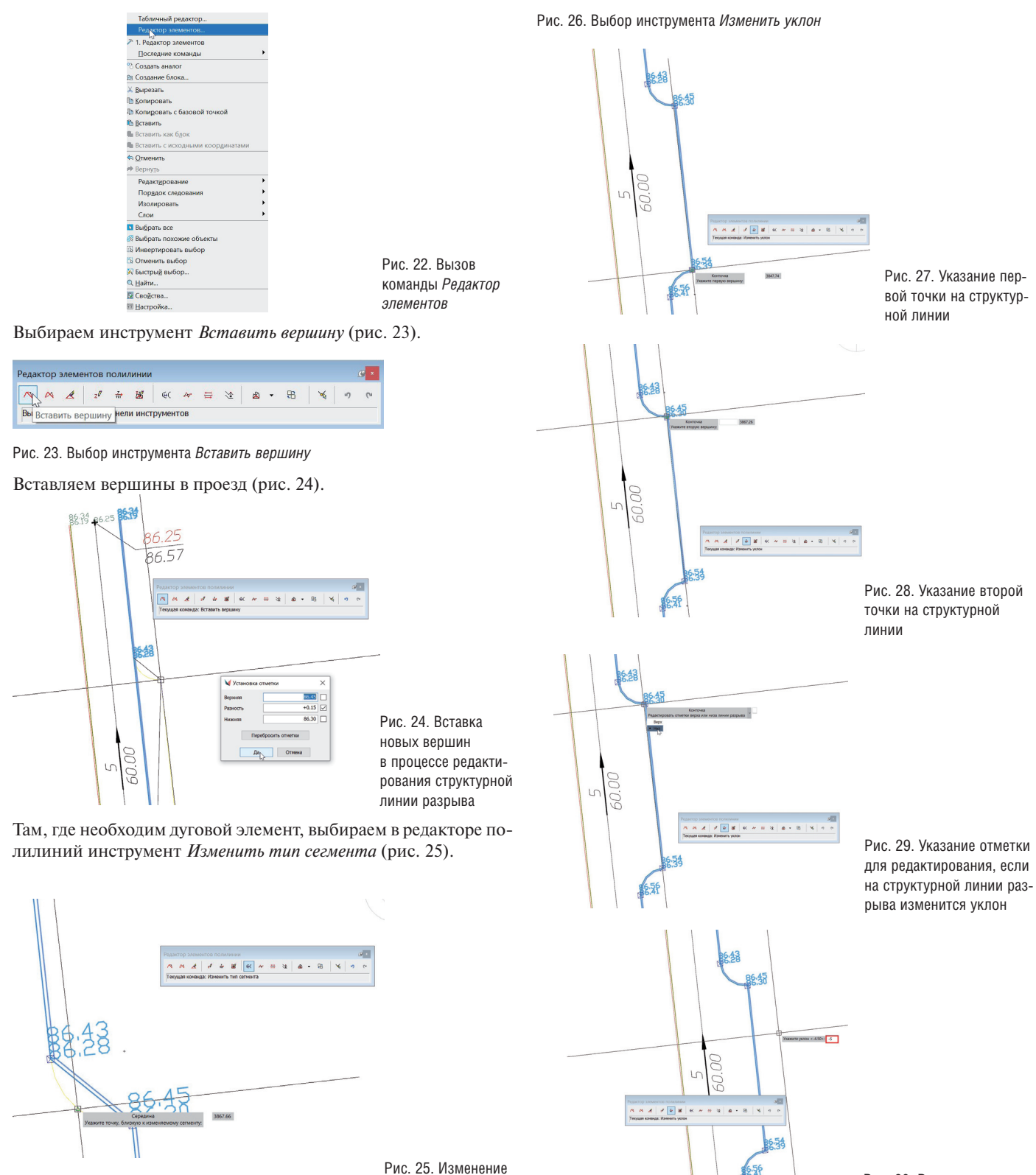

типа сегмента

На рис. 31 представлен "карман" или уширение проезда после редактирования структурной линии разрыва.

Рис. 31. Пример выполнения "кармана" или уширения проезда

Обратите внимание, что вершины полилинии, которая служит осью проезда, должны точно совпадать с опорными точками, иначе команда может не сработать.

 $\frac{86.55}{86.63}$ 

Созданные структурные линии по проездам необходимо добавить в поверхность. Выберем структурные линии и определим их в проектируемую поверхность: *Рельеф Структурные*  линии  $\rightarrow$  Определить из чертежа (рис. 32).

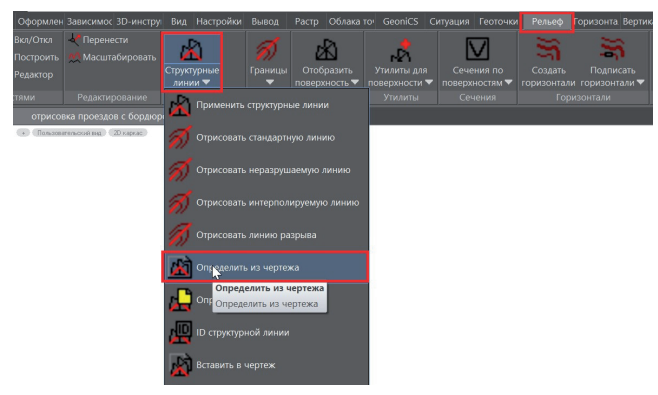

Рис. 32. Добавление структурных линий в поверхность

Для проверки корректности построения проезда в поверхности построим поперечное сечение: командой nanoCAD *Полилиния* или *Отрезок* создадим секущую линию в том месте, где мы хотим посмотреть сечение, затем ПКМ нажмем на секущую линию и в открывшемся меню выберем *Просмотреть сечение* (рис. 33).

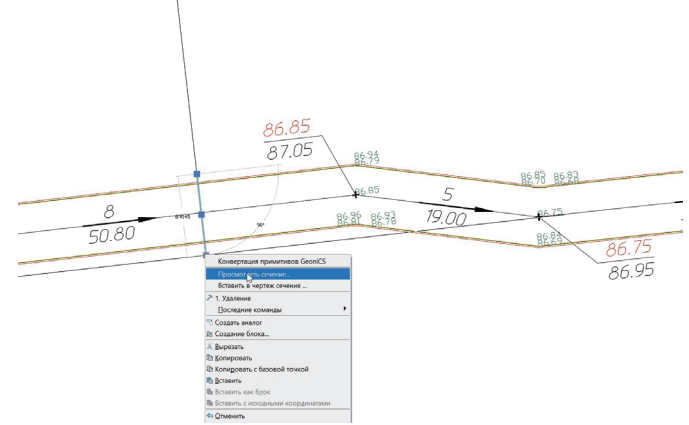

Откроется диалоговое окно *Сечение поверхности* (рис. 34).

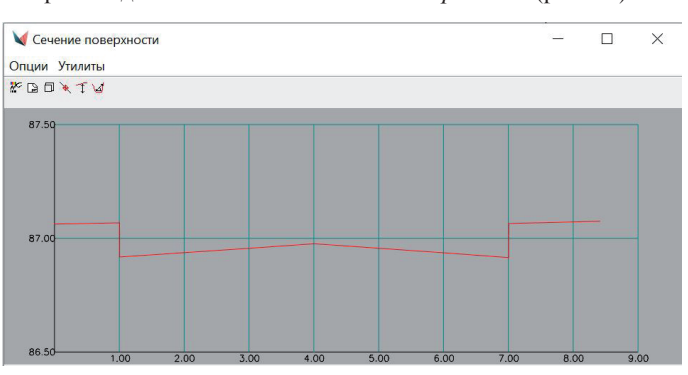

Рис. 34. Диалоговое окно *Сечение поверхности*

Результат проведенной работы – правильно построенный проезд с заданным сечением.

#### **Отрисовка проездов с обочинами инструментом** *Структурные линии по проездам*

Рассмотрим второй вариант: отрисовку проездов с обочинами инструментом *Структурные линии по проездам*.

Используем исходные данные из раздела "Подготовка" и создадим опорные точки по проездам, а на их основе построим поверхность (рис. 35).

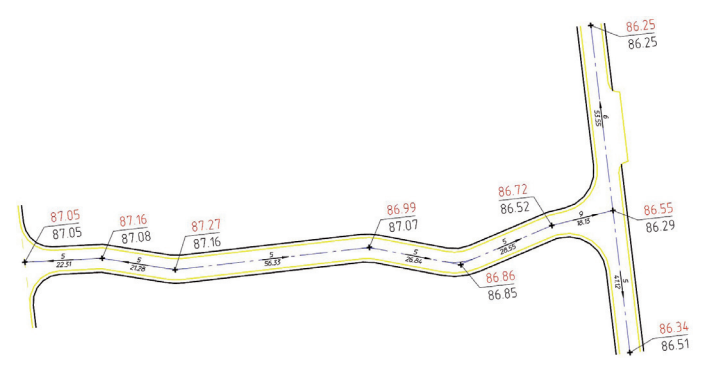

Рис. 35. Пример подготовленного чертежа для последующего построения структурных линий по проезду с обочинами

Далее вызовем диалоговое окно *Структурные линии по проездам* (*Вертикальная Структурные линии по проездам*), в котором зададим нужные нам параметры поперечного сечения проезда.

Уберем галочку с бордюра и поставим на тротуаре, зададим отрицательные уклоны для правильного отображения обочин. На рис. 36 представлено поперечное сечение нашего проезда.

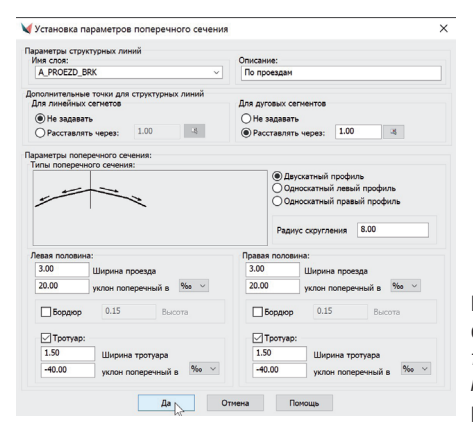

Рис. 36. Диалоговое окно *Установка параметров поперечного сечения* в процессе редактирования

Рис. 33. Вызов команды *Просмотреть сечение*

 $68$  Ne2 | 2021 | CADMASTER

Как и при использовании первого способа, выберем ось проезда, укажем опорные точки проезда, между которыми построим структурные линии по проезду (рис. 37). В поверхность структурные линии мы добавим чуть позже.

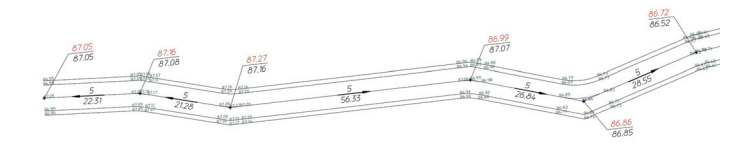

Рис. 37. Отрисовка проезда с обочинами командой *Структурные линии по проездам*

Обработку перекрестков и примыкания производим через сопряжение: *Утилиты Редактор контуров Сопряжение геонов* (рис. 38, 39).

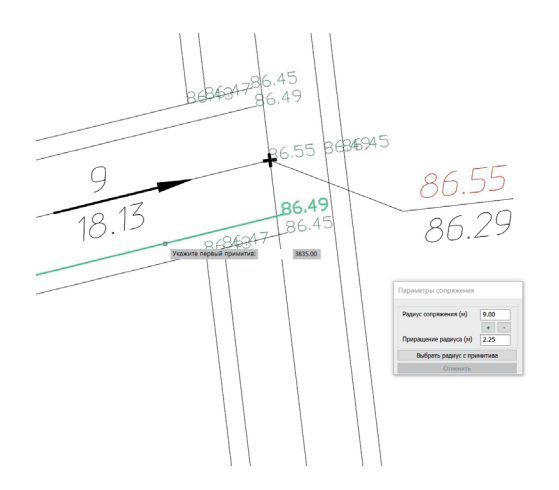

Рис. 38. Пример выполнения перекрестка с обочинами командой *Сопряжение геонов*

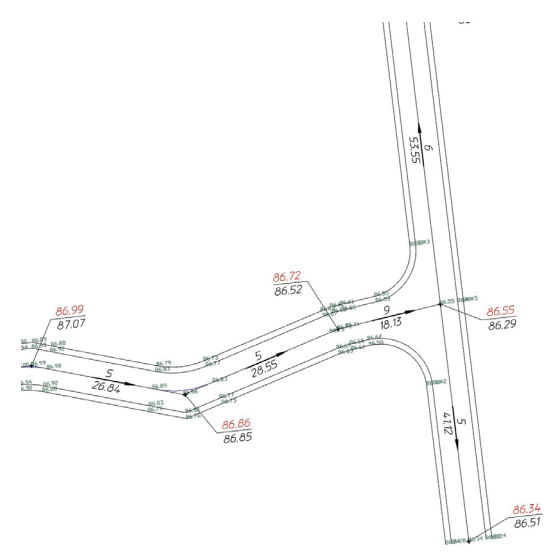

Рис. 39. Пример выполнения перекрестка с обочинами

Выделим полученные структурные линии и добавим их в проектируемую поверхность: *Рельеф Структурные линии Определить из чертежа* (рис. 40).

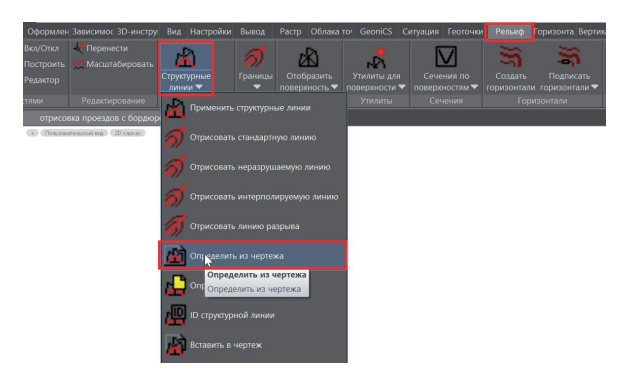

Рис. 40. Добавление структурных линий в поверхность

Для проверки корректности построения проезда в поверхности построим поперечное сечение. Стандартными средствами платформы (примитив *Полилиния* или *Отрезок*) нарисуем секущую линию в нужном нам месте, укажем секущую линию в чертеже и с помощью ПКМ вызовем команду *Просмотреть сечение* (рис. 41).

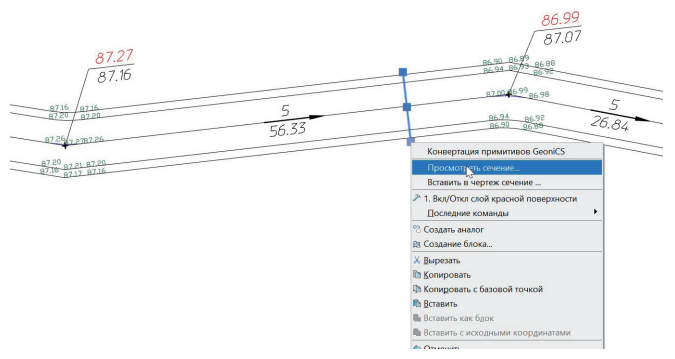

Рис. 41. Вызов команды *Просмотреть сечение*

Диалоговое окно *Сечение поверхности* отобразит полученный результат (рис. 42).

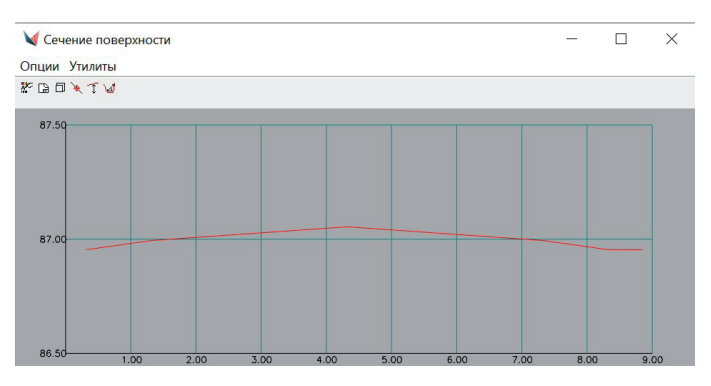

Рис. 42. Диалоговое окно *Сечение поверхности*

Результат проведенной работы – правильно построенный проезд с заданным сечением.

Подведем итог: мы научились создавать и прорисовывать проезды с помощью команды *Структурные линии по проездам*. Этот способ, как правило, используется при протяженных проездах с небольшим количеством примыканий и уширений. В следующей части статьи мы продолжим осваивать возможности отрисовки и создания проездов: детально изучим способы *Подобие* и *Опорные горизонтали*.

> *Екатерина Глебова, технический специалист компании "Арксофт"*